Энергетический факультет

# КОМПЬЮТЕРНАЯ ГРАФИКА

Учебно-методическое пособие для обучающихся по специальности 1-27 01 01 «Экономика и организация производства (по направлениям)», 1-27 01 01-10 «Экономика и организация производства (энергетика)»

*Рекомендовано учебно-методическим объединением по образованию в области экономики и организации производства*

> Минск БНТУ 2022

### С о с т а в и т е л ь *А. В. Манюкевич*

Р е ц е н з е н т ы:

кафедра «Проектирование информационно-компьютерных систем» БГУИР, зав. кафедрой, канд. техн. наук, доцент *В. В. Хорошко*; ст. научный сотрудник ОИПИ НАН Беларуси, канд. техн. наук *В. М. Демко*

**Компьютерная** графика: учебно-методическое пособие для обучающихся по специальности 1-27 01 01 «Экономика и организация производства (по направлениям)», 1-27 01 01-10 «Экономика и организация производства (энергетика)» / сост. : А. В. Манюкевич. – Минск : БНТУ, 2022. – 36 с. ISBN 978-985-583-708-5. К63

Учебно-методическое пособие предназначено для студентов экономических специальностей. В нем рассмотрены основные методы создания графического материала в среде AutoCAD, принципы подготовки инженерной документации и интеграция объектов Microsoft Office в разрабатываемые чертежи.

> **УДК 004.92:658(075.8) ББК 85.15я7**

**ISBN 978-985-583-708-5** © Белорусский национальный технический университет, 2022

### **Лабораторная работа № 1**

# **СОЗДАНИЕ ЧЕРТЕЖА. ОСНОВЫ ИНТЕРФЕЙСА AUTOCAD**

*Цель работы:* изучить базовый интерфейс программы и научиться создавать чертеж заданного формата.

#### **1.1. Общие сведения по интерфейсу программы**

**AutoCAD** – это двух- и трехмерная система автоматизированного проектирования и черчения, разработанная компанией Autodesk в 1982 году. Система AutoCAD предназначена для выполнения работ по графическому отображению объектов машиностроительного, строительного, землеустроительного и прочих профилей. AutoCAD одинаково удобен как при работе с конкретными деталями и узлами, так и при составлении технологических схем, карт и маршрутов. Программа позволяет осуществлять составление сопутствующей документации, обладает широким спектром возможностей по отображению результатов работы.

Интерфейс AutoCAD 2019 поддерживает стандарты компании Microsoft по организации доступа к командам и настройкам. Внешний вид окна AutoCad приведен на рис. 1.1.

В левом верхнем углу окна AutoCad находится главная кнопка программы. При помощи этой кнопки можно получить доступ к меню создания, сохранения, открытия и преобразования файлов AutoCad.

На панель быстрого доступа можно вынести несколько основных команд, наиболее часто используемых в работе. Формирование кнопок быстрого доступа аналогично подобной процедуре в Word или Excel.

Главное меню позволяет осуществить доступ к основным управляющим командам AutoCad и автоматически открывает соответствующие вкладки на панели инструментов. Командная строка используется для ввода команд и уточняющих параметров при рисовании.

В строке состояния отображаются текущие настройки и параметры AutoCad. В ней так же можно осуществлять оперативные переключения режимов работы программы.

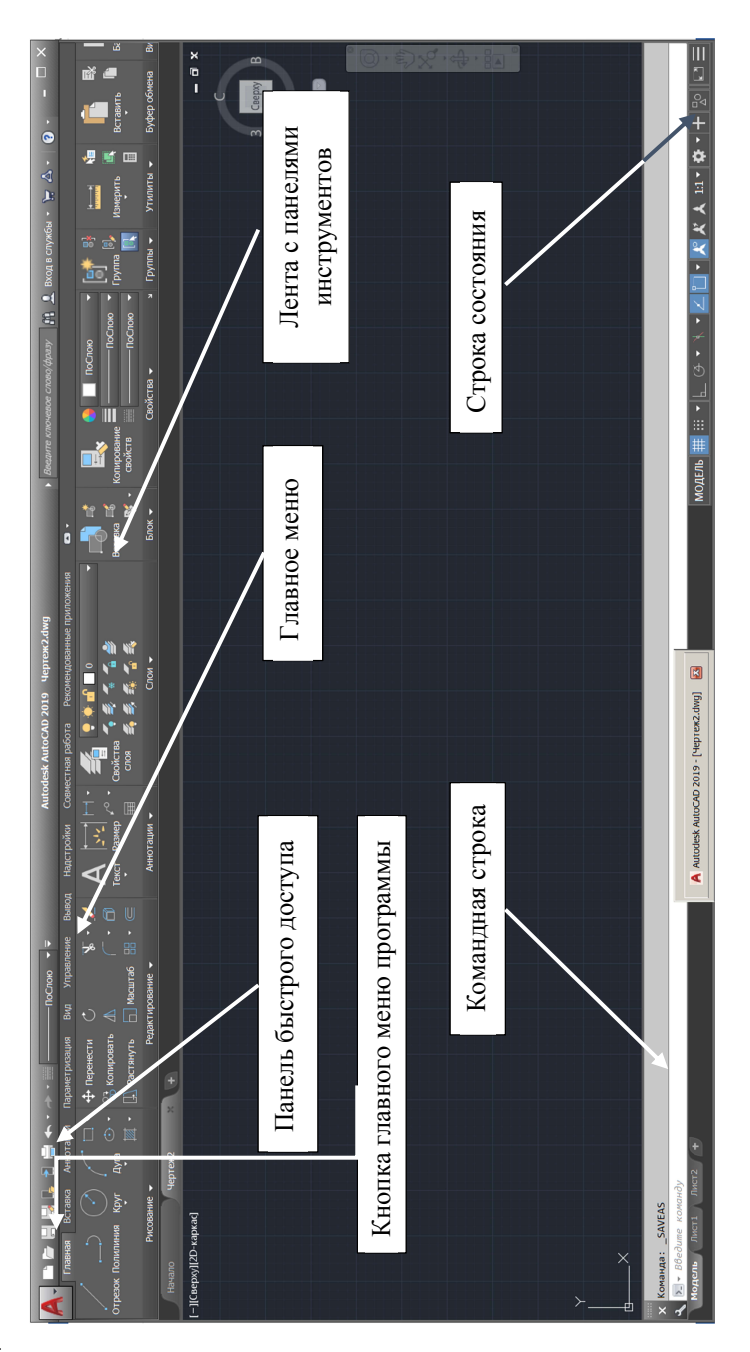

Рис. 1.1. Общий вид окна AutoCad Рис. 1.1. Общий вид окна AutoCad

### **1.2. Создание листа чертежа**

Для того чтобы создать лист заданного формата, необходимо нажать кнопку главного меню и выбрать пункт «Создать». В открывшемся окне будет выведен список доступных шаблонов. Будет использоваться шаблон «acadiso.dwt» (рис. 1.2).

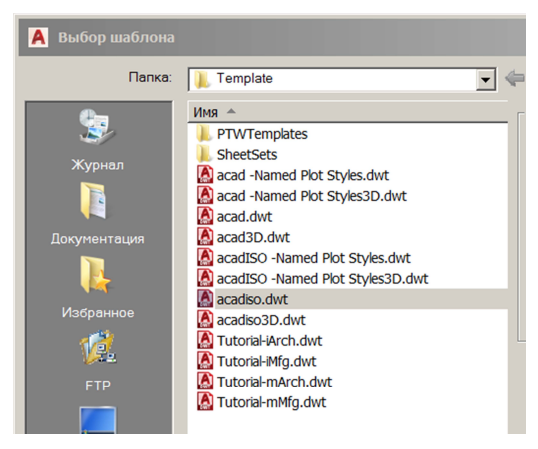

Рис. 1.2. Список шаблонов

Теперь необходимо задать формат листа для черчения и вывода на печать. Для этого подвести мышку к ярлычку листа и выбрать из контекстного меню пункт «Диспетчер параметров листов…». Откроется окно диспетчера листов (рис. 1.3).

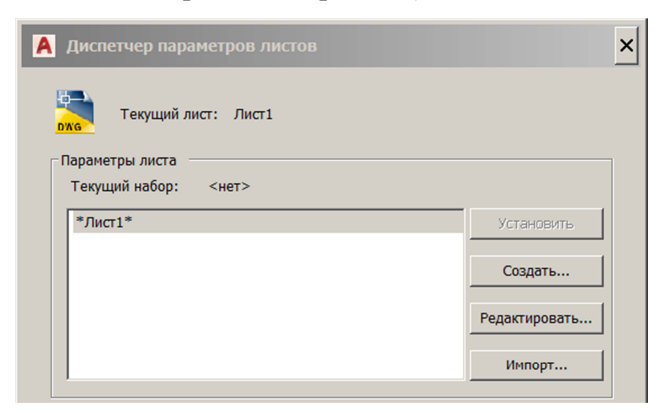

Рис. 1.3. Фрагмент окна диспетчера листов

В данном окне необходимо выбрать пункт «Редактировать…». Откроется окно параметров листа (рис. 1.4).

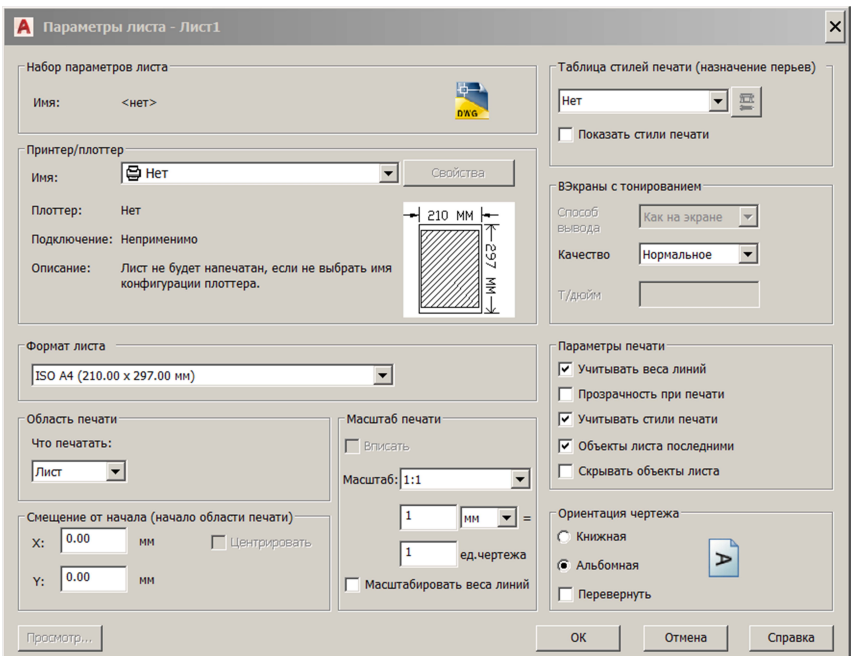

Рис. 1.4. Окно параметров листа

В данном окне необходимо выбрать в выпадающем списке «Принтер/плоттер» пункт меню «AutoCAD PDF General Documentation». Это необходимо для распечатки результатов на любом принтере.

В поле «Формат листа» необходимо выбрать необходимый формат и ориентацию листа.

## **1.3. Основы рисования в AutoCAD**

Рисование в AutoCAD заключается в использовании и преобразовании примитивов. Доступ к библиотеке примитивов осуществляется через меню «Главная  $\Rightarrow$  Рисование» и «Главная  $\Rightarrow$  Редактиро-

вание» (рис. 1.5). Для начала необходимо изучить работу с такими примитивами, как «Отрезок», «Полилиния», «Круг» и «Дуга». А также изучить основные команды для их настройки и трансформации.

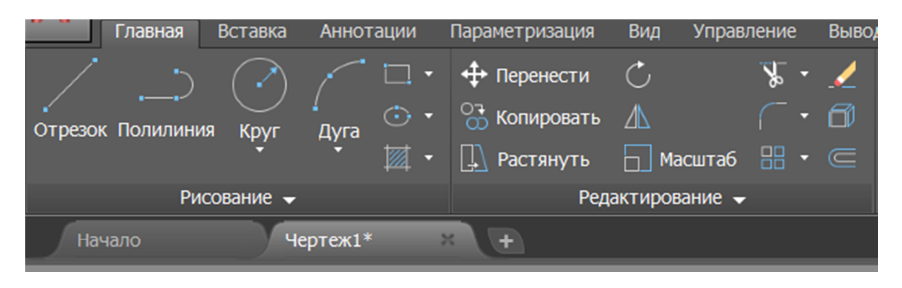

Рис. 1.5. Панели «Рисование» и «Редактирование»

Рисование в AutoCAD осуществляется при помощи мышки и системы текстовых команд, которые вводятся в командную строку или в открывающиеся диалоговые окна.

### **1.4. Задания для самостоятельного выполнения**

1. Загрузить Autocad.

2. Изучить панели инструментов. Используя литературу и интернет источники, в отчете описать функциональные возможности (набор команд) меню «Главная» и «Вставка».

3. Используя диспетчер листов, создать лист формата А3. Ориентация альбомная.

4. В пространстве модели выполнить следующие задания:

4.1. Начертить внешнюю рамку листа, используя «Прямоугольник» с координатами (0,0; 297, 420). После ввода координат первой вершины нажать <Enter> и затем ввести координаты второй вершины. Значения переменных разделяются запятыми.

4.2. Внутреннюю рамку нарисовать при помощи «Полилинии». Координаты точек рассчитать самостоятельно. Учитывать, что отступ слева составляет 20 мм, а с остальных краев – 5 мм.

5. Нарисовать основную надпись чертежа (рис. 1.6). Использовать отрезки и полилинии. Фамилию преподавателя, собственную фамилию и номер группы ввести в соответствии с актуальной информацией. Строго соблюдать размеры!

6. Результаты работы показать преподавателю.

7. К следующему занятию скачать и установить бесплатную надстройку к Autocad – СПДС.

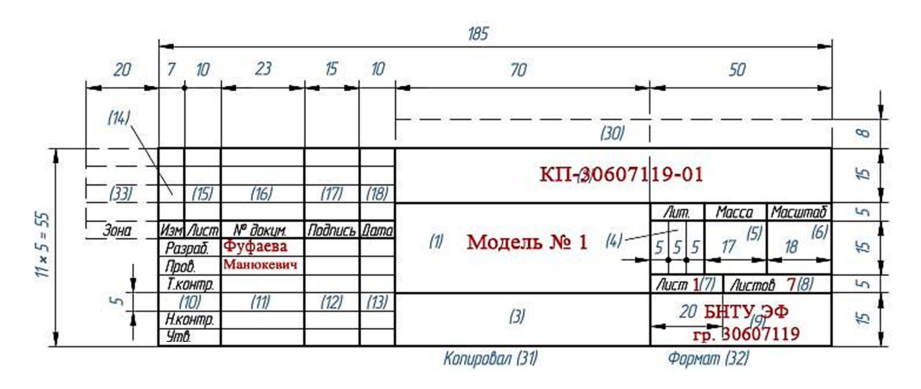

Рис. 1.6. Основная надпись чертежа

# **Лабораторная работа № 2**

# **ОСНОВЫ РАБОТЫ С ПРИМИТИВАМИ**

*Цель работы:* изучить основные приемы работы с примитивами.

# **2.1. Работа с отрезками**

Примитивы могут быть простыми и сложными. К *простым* примитивам относятся следующие объекты: точка, отрезок, круг (окружность), дуга, прямая, луч, эллипс, сплайн, однострочный текст.

К *сложным* примитивам относятся: полилиния, мультилиния, мультитекст (многострочный текст), таблица, размер, выноска, допуск, штриховка, вхождение блока или внешней ссылки, атрибут, растровое изображение, маска, область.

1. Начать с рисования отрезков.

Ввести на клавиатуре команду «Отрезок» и нажать клавишу <Enter> (любой ввод с клавиатуры должен завершаться этой клавишей) либо нажать соответствующую кнопку на панели инструментов. Тем самым будет вызвана команда «ОТРЕЗОК».

Самый простой способ задания первой точки отрезка – указать ее с помощью мыши на видимой части графического экрана. В этом помогает режим динамического ввода, который показывает в трех небольших окошках около курсора не только запрос системы, но и текущие координаты курсора (рис. 2.1).

Обратите внимание: AutoCAD ждет ответа только на тот вопрос, который ему задан в командной строке. Если необходимо перейти к другой команде, нужно прервать действующую, нажав клавишу  $\langle$ Fsc $\rangle$ 

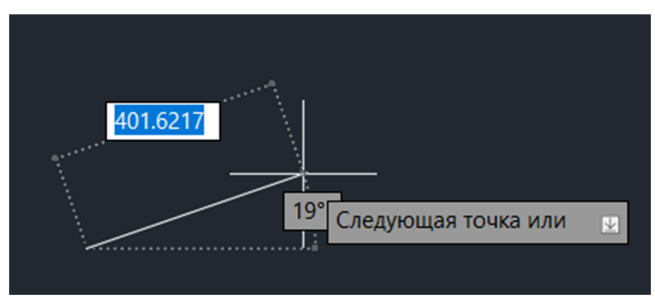

Рис. 2.1. Рисование отрезка

При выборе точки можно также ориентироваться на счетчик координат в левом нижнем углу строки состояния (это те же координаты, что и в окошках около курсора).

Для указания точки щелкнуть левой кнопкой мыши в том месте, откуда должен начаться отрезок.

После указания первой точки AutoCAD выводит очередной запрос: *Следующая точка или Отменить.* 

При движении курсора по экрану к предполагаемому положению конечной точки отрезка система AutoCAD, как и при запросе первой точки, динамически показывает запрос, но вместо текущих координат курсора отображает смещение относительно предыдущей точки. Для смещения выводятся расстояние и угол наклона строящегося отрезка относительно горизонтального направления оси *X*.

Таким образом можно строить различные геометрические фигуры.

Командой «Отрезок» построить многоугольник по точкам в абсолютных прямоугольных координатах (*X*, *Y*) – (20, 250), (80, 250), (80, 250), (60, 250), (60, 280), «ЗАМКНИ».

Командой «Отрезок» построить многоугольник по точкам в относительных прямоугольных координатах (*X*, *Y*) – (40, 220), (@70,0),  $(Q(0, 50), (Q-70, 0), (Q(50, -20), \alpha)$ .

Командой «LINE» построить многоугольник по точкам в абсолютных и полярных координатах (*X*, *Y*) – (30, 170), (@60 < 0),  $(Q_50 < 135)$ ,  $(Q_30 < -90)$ ,  $(Q_40 < 135)$ , «CLOSE».

#### **2.2. Полилинии как разновидность отрезков**

**Полилиния** – это составная линия, которая включает в себя набор простых линий (элементов полилиний) в количестве от 1 до 16, обрабатываемых как одно целое. Для построения полилиний в AutoCAD используется команда «ПОЛИЛИНИЯ».

Построение полилиний возможно из прямых и криволинейных сегментов. Также можно задать ширину сегментов полилинии и ее сужения вдоль сегмента.

#### *Построение полилинии из прямолинейных сегментов*

Выбрать вкладку «Главная», панель «Рисование  $\Rightarrow$  Полилиния». Нажать данную кнопку. Сначала указать начальную точку полилинии.

Указать конечную точку первого сегмента. Нарисовать его как отрезок или ввести координаты следующей точки с клавиатуры.

Нажать <Enter> для завершения работы с командой или «Замкнуть» для замыкания полилинии.

#### *Построение широкой полилинии*

Выбрать вкладку «Главная», панель «Рисование  $\Rightarrow$  Полилиния». Указать начальную точку полилинии.

Ввести «Ширина», значение ширины в начале сегмента. Задать ширину в конце сегмента одним из следующих способов:

а) для создания сегмента с постоянной шириной нажать клавишу <ENTER>;

б) для построения сужающегося или расширяющегося сегмента ввести другое значение ширины;

в) указать конечную точку этого сегмента.

Возможно продолжать указание конечных точек для последующих сегментов. Нажать <Enter> для завершения работы с командой или «Замкнуть» для замыкания полилинии.

### *Построение полилинии из прямолинейных и дуговых сегментов*

Выбрать вкладку «Главная», панель «Рисование  $\Rightarrow$  Полилиния». Указать начальную точку полилинии. Указать конечную точку первого сегмента. Для перехода к режиму построения дуг в командной строке ввести «дуга». Для возврата в режим построения линейных сегментов ввести «Линейный». При необходимости построить дополнительные сегменты.

Нажать <ENTER> для завершения работы с командой или «з» для замыкания полилинии.

### *Построение прямоугольника*

Выбрать вкладку «Главная», панель «Рисование  $\Rightarrow$  Прямоугольник». Указать первый угол прямоугольника, затем указать диагонально противоположный угол прямоугольника. Координаты второй вершины прямоугольника можно ввести вручную или указать мышкой.

#### *Построение многоугольника*

Выбрать вкладку «Главная», панель «Рисование  $\Rightarrow$  Полигон». Ввести количество сторон. Указать центр многоугольника.

Выполнить одно из следующих действий:

а) ввести «Вписанный» для включения режима построения вписанного многоугольника;

б) ввести «Описанный» для включения режима построения описанного многоугольника.

Задать радиус.

### **2.3. Задания для самостоятельного построения**

1. Командой «Полилиния» построить многоугольник (рис. 2.2) по координатам толщиной линий 1 мм. Координаты нижнего левого угла – 30, 130.

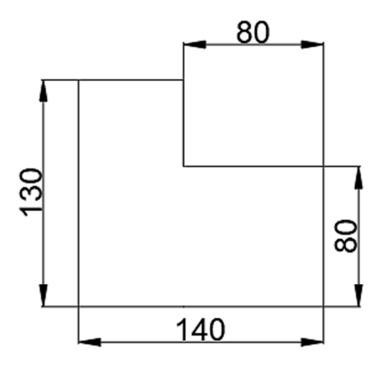

Рис. 2.2

2. Командами «Полилиния» (толщиной 1 мм) и «Отрезок» построить указанную на рис. 2.3 фигуру, используя объектную привязку. Координаты нижнего левого угла – 30, 90.

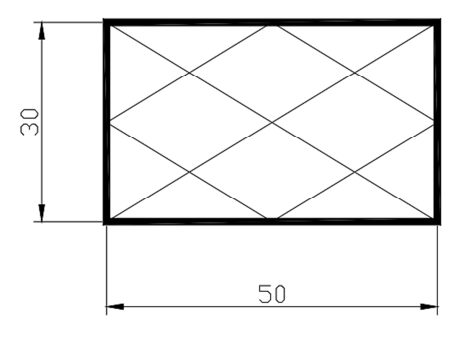

Рис. 2.3

3. Командой «Кольцо» начертить кольцо c внутренним диаметром 15 и внешним 30 мм с центром в точке с координатами (45, 65). Сделать рядом его копию и изменить заливку на прерывистую (рис. 2.4).

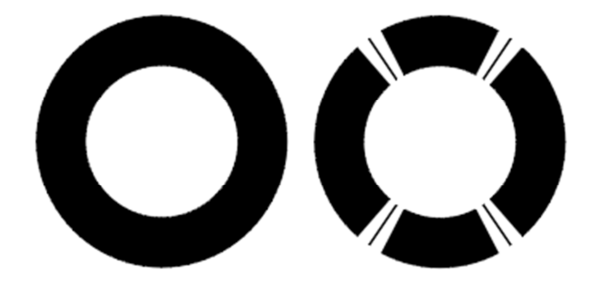

Рис. 2.4

4. Командой «Полилиния» начертить произвольную ломаную толщиной 1 мм. Включить режим «ОРТО» (рис. 2.5).

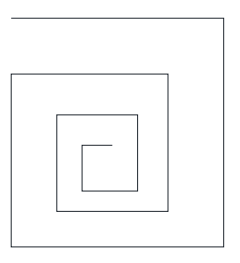

Рис. 2.5

5. Командой «ПРЯМОУГОЛЬНИК» построить прямоугольники по координатам углов:

а) (195, 280), (235, 260) толщиной линии 0,8 мм;

б) (120, 290), (170, 270) толщиной линии 2 мм.

6. Командой «ПОЛИЛИНИЯ» построить правильные многоугольники:

а) шестиугольник, вписанный в окружность радиуса 20 мм, с центром в точке с координатами (210, 220);

б) пятиугольник, описанный вокруг окружности радиуса 35 мм, с центром в точке с координатами (185, 225).

7. Построить окружности командой «КРУГ»:

а) по центру с координатами (100, 200) и радиусу 25 мм;

б) по центру с координатами (150, 185) и диаметру 20 мм;

в) в прямоугольнике произвольного размера по двум касательным и радиусу 10 мм (рис. 2.6).

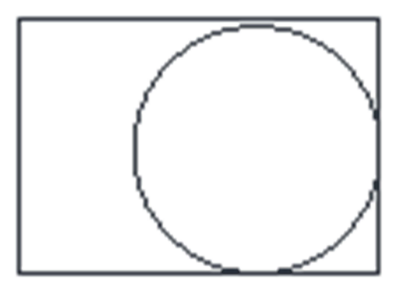

Рис. 2.6

8. Используя режимы объектной привязки внутри пятиугольника, провести внутренние линии (рис. 2.7).

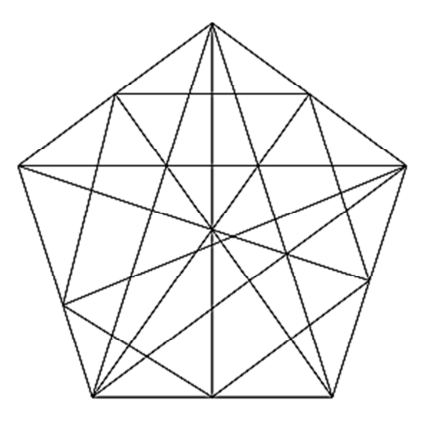

Рис. 2.7

9. Построить две окружности с радиусами 50 и 20 мм с центром в точке с координатами (125, 120) и вписать в них два эллипса (рис. 2.8).

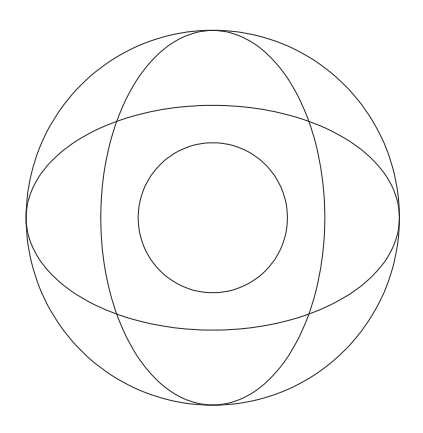

Рис. 2.8

10. Командой «ПОЛИЛИНИЯ» начертить стрелку (рис. 2.9). Использовать контекстное меню «ШИРИНА», доступное для полилиний.

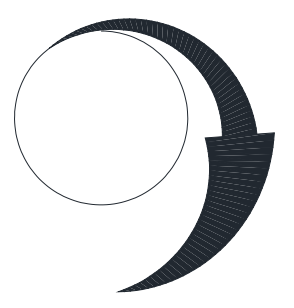

Рис. 2.9

11. Построить дуги командой «ARC» следующими способами: по трем точкам – координаты (165, 250), (170, 265), (165, 280);

начало – координаты (175, 250), центр – (175, 265), конец – (175, 280);

начало – координаты (185, 250), центр – (185, 265), угол – 190°;

начало – координаты (205, 250), центр – (205, 265), длина хорды – 30 мм;

начало – координаты (230, 250), конец – (230, 280), угол – 130°; начало – координаты (250, 250), конец – (250, 280), касательная –  $30^\circ$ ;

начало – координаты (270, 250), конец – (280, 280), радиус – 30 мм; центр – координаты (290, 265), начало – (280, 250), конец – (300, 250);

центр – координаты (290, 265), начало – (280, 275), угол – 150°; центр – координаты (290, 265), начало – (305, 265), длина хорды – 25 мм.

12. Командой «SPLYNE» построить сплайн-кривую по произвольным размерам.

13. Создать блок, используя построенные ранее эллипсы, вписанные в окружность. Вставить его на свободное место пространства модели. Изменить его размер на 30 %. Повернуть на 30 градусов.

14. Построить фигуру по произвольным размерам (рис. 2.10).

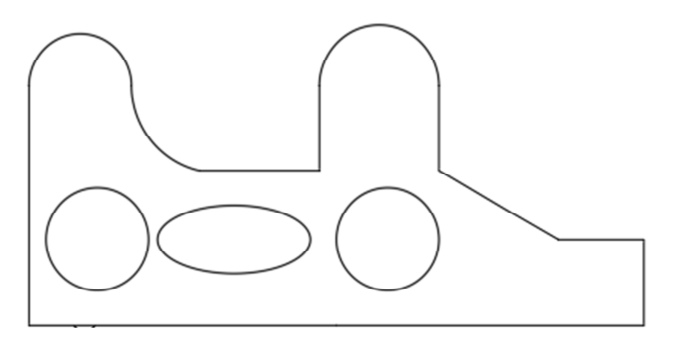

Рис. 2.10

15. Командой «ОБЛАСТЬ» преобразовать объект в область и командой «ЗАЛИВКА» заполнить любой градиентной заливкой (рис. 2.11).

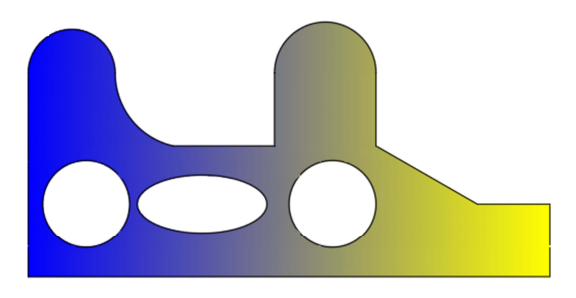

Рис. 2.11

16. Используя команду «МАСКИРОВКА», закрыть часть фигуры маскирующим контуром (рис. 2.12).

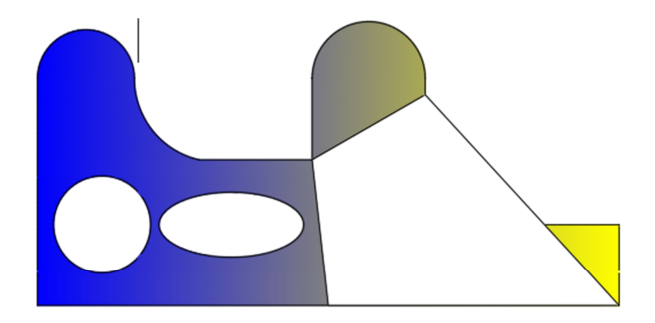

Рис. 2.12

17. Построить указанную фигуру (рис. 2.13) по произвольным размерам. Настроить размеры с ограничителем размерной линии в виде стрелок. Поставить размеры. Нанести осевые линии.

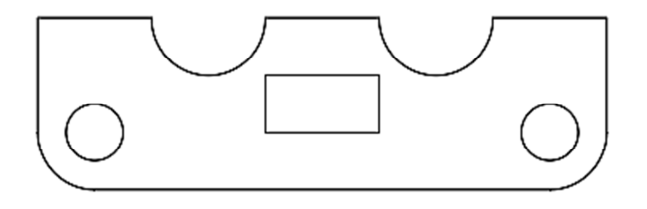

Рис. 2.13

Все рисунки, сделанные во время лабораторной работы, разместить на формате А3. Показать преподавателю.

### **Лабораторная работа № 3**

### **РЕДАКТИРОВАНИЕ СОЗДАННЫХ ОБЪЕКТОВ**

*Цель работы:* изучить основные приемы редактирования объектов AutoCAD.

#### **3.1. Ход работы**

1. Командой «ПРЯМОУГОЛЬНИК» построить фигуру размером  $60\times15$  мм. Скопировать его 4 раза с расстоянием между копиями 20 мм. Для этого нажать кнопку «КОПИРОВАТЬ» на панели «Редактирование». Выбрать объект (прямоугольник), нажать <Enter>. Указать опорную точку на объекте (например, нижняя левая вершина прямоугольника). Кликнуть по ней мышкой. Затем начать сдвигать мышку вниз до тех пор, пока в динамическом диалоговом окне не появится сообщение «Смещение 20». После этого кликнуть мышкой и нажать <Enter>. Должна получиться картинка, похожая на приведенную на рис. 3.1.

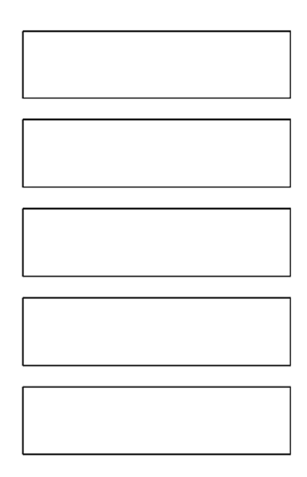

Рис. 3.1

2. Использовать команды «ПЕРЕНЕСТИ» и «ПОВЕРНУТЬ». Получить следующую картинку (рис. 3.2).

18

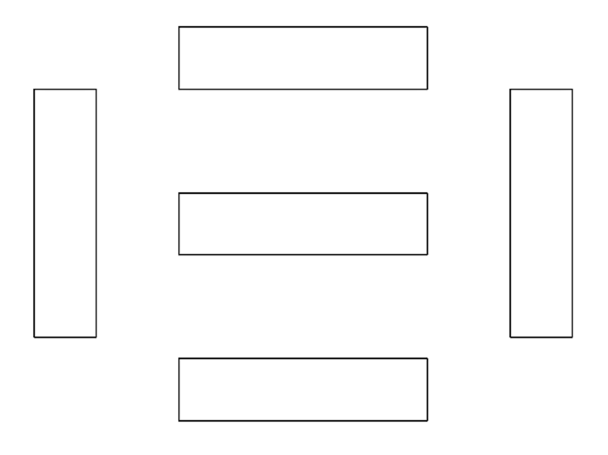

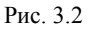

3. Создать стили текста «Левый», «Правый», «Верхний», «Нижний», «Центральный». Использовать различные типы шрифтов и шрифтовые настройки. Создать картинку, подобную указанной на рис. 3.3. Характеристиками шрифтов задаться самостоятельно.

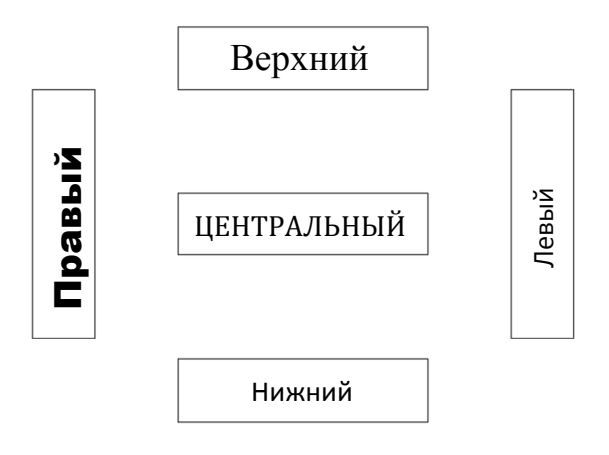

Рис. 3.3

4. Нарисовать шестиугольник и командой «МАСШТАБ» изменить его размер в 1,5 и 2 раза (рис. 3.4).

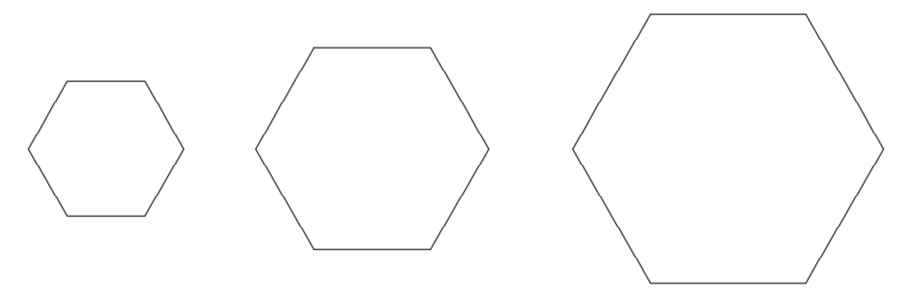

Рис. 3.4

5. Построить половину детали и командой «ОТРАЗИТЬ» зеркально создать полную деталь. Размеры произвольные (рис. 3.5).

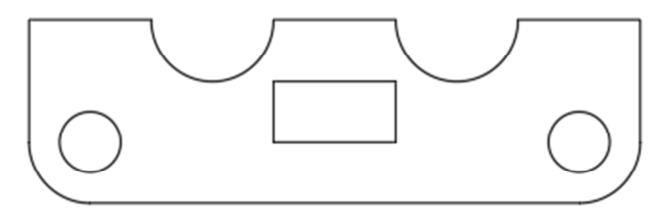

Рис. 3.5

6. Скопировать построенный ранее шестиугольник и командой «СМЕСТИТЬ» сделать несколько подобных фигур с расстоянием 10 мм (рис. 3.6).

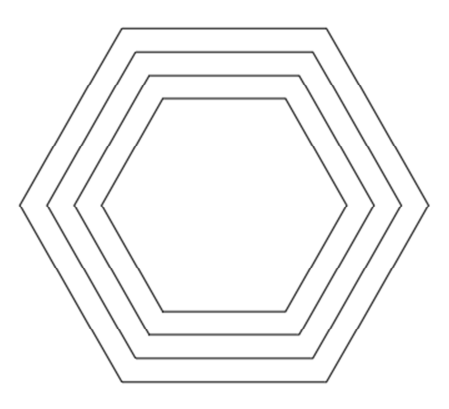

Рис. 3.6

7. Нарисовать картинку при помощи двух эллипсов (рис. 3.7).

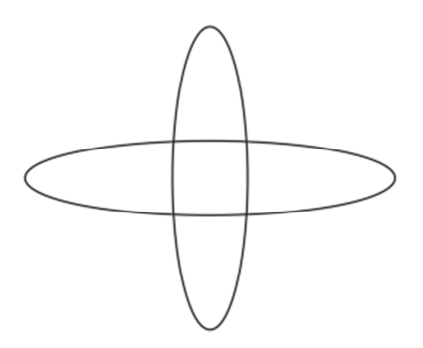

Рис. 3.7

При помощи команды «ОБРЕЗАТЬ» добейтесь следующих картинок (рис. 3.8).

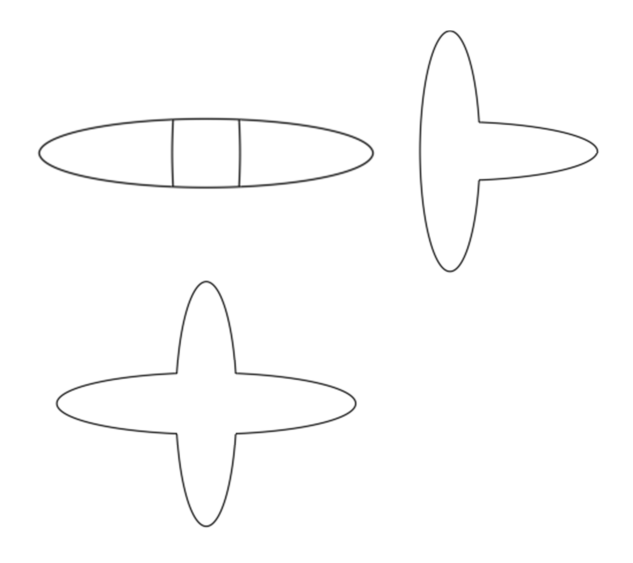

Рис. 3.8

8. Создать рисунок, подобный приведенному ниже (рис. 3.9).

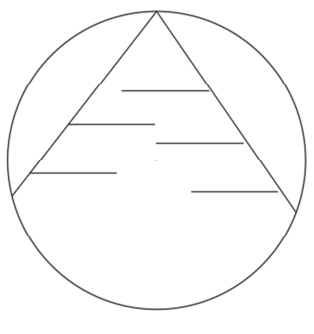

Рис. 3.9

При помощи команды «УДЛИНИТЬ» получить рисунок, подобный рис. 3.10.

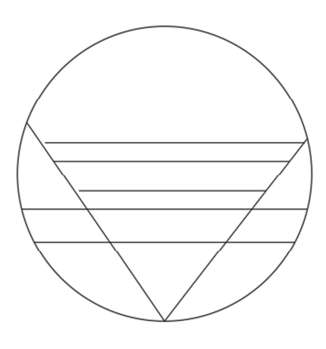

Рис. 3.10

При помощи команды «ОБЛАКО» создать рисунок, подобный рис. 3.11.

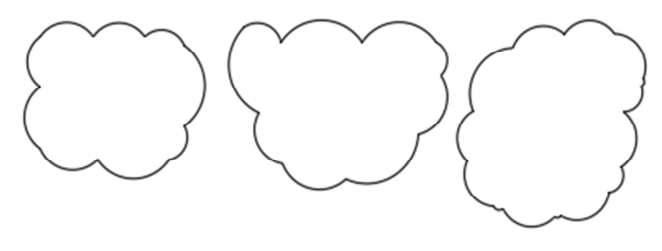

Рис. 3.11

Все полученные результаты разместить на листе А3 и показать преподавателю.

#### **Лабораторная работа № 4**

### **СОЗДАНИЕ СЛОЖНЫХ ОБЪЕКТОВ**

*Цель работы:* изучить основные приемы создания чертежей с использованием сопряжений.

#### **4.1. Ход работы**

Для начала нарисовать чертеж объекта (рис. 4.1).

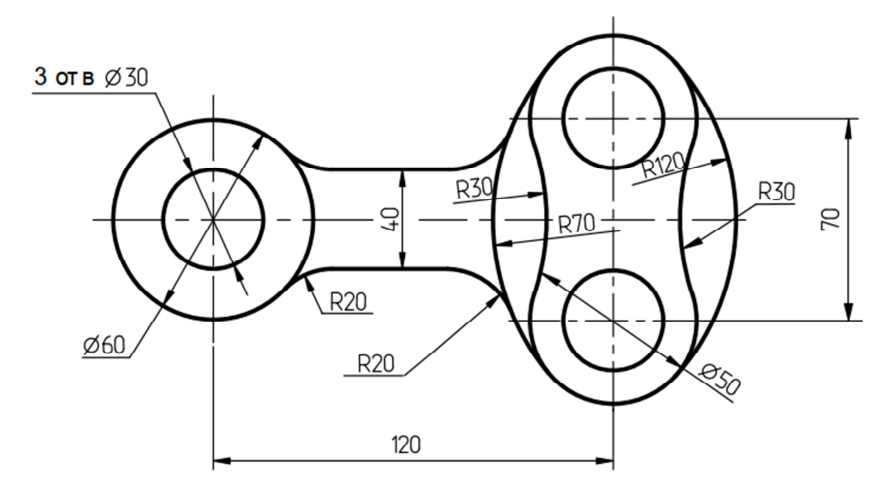

Рис. 4.1

Чертежи подобных изделий начинаются с разметки листа. Для начала необходимо наметить границы листа, построив в области «Модели» прямоугольник размером 297×210 мм.

Создать новый слой. Назвать его «Разметка». На этом слое нарисовать осевые линии в соответствии с размерами чертежа. Установить для слоя «Разметка» параметры «Вес линий», равный 0,3 мм и «Тип линий» – штрихпунктирный. Включить режим «ОРТО» и провести отрезки произвольной длины, но проходящие через центральную линию симметрии и через центры окружностей. Пример полученного изображения на рис. 4.2. Обратите внимание на точное соблюдение размеров между линиями.

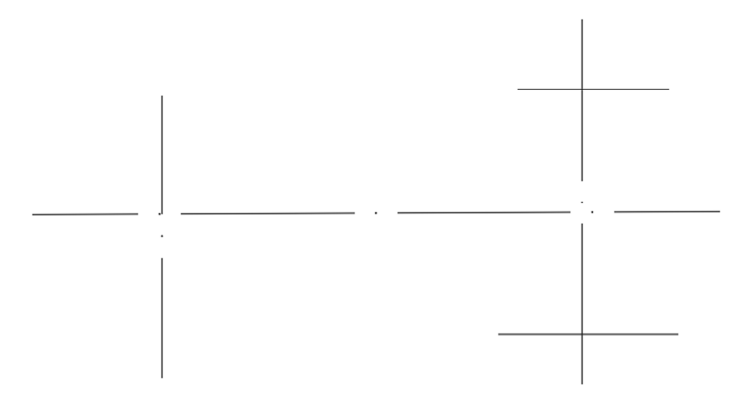

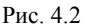

Следующий шаг – это построение окружностей с заданными размерами. Перейти на слой «Основной». Установить параметры «Вес линии» – 0,9 мм и «Тип линии» – сплошной. Построить окружности. Полученное изображение должно соответствовать рис. 4.3.

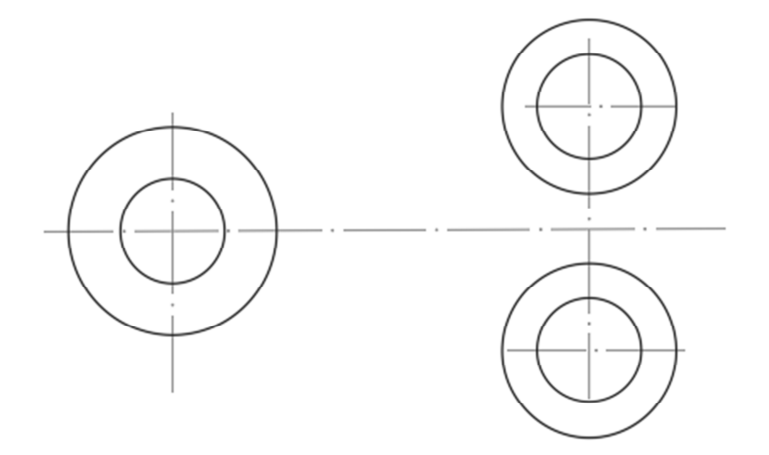

Рис. 4.3

Построить наружное сопряжение детали радиусом 70 мм. После построения окружностей лишние элементы необходимо убрать при помощи команд редактирования «Разорвать». Должна получиться деталь, как на рис. 4.4.

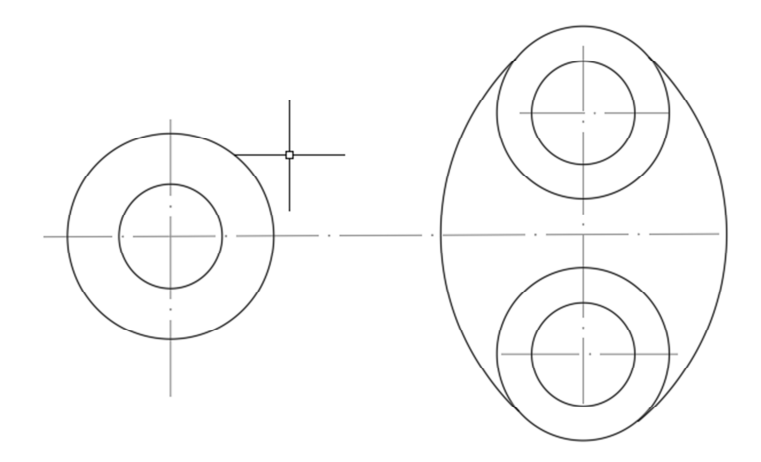

Рис. 4.4

Следующий этап – это построение параллельных прямых и сопряжение с окружностями. Сопряжение прямой с окружностью можно сделать путем построения окружности по двум точкам и радиусу. После удаления лишних линий должен получиться чертеж, как на рис. 4.5.

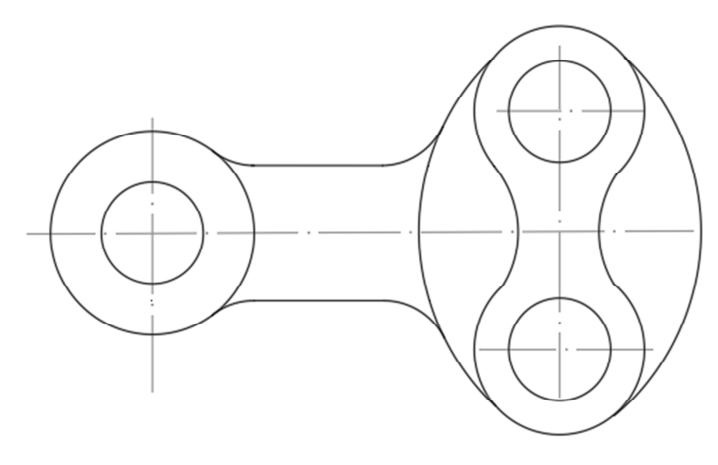

Рис. 4.5

Для нанесения размеров на данный чертеж, необходимо создать новый слой. Назвать его «Размерный». Настроить линии и стрелки и нанести все необходимые размеры. Использовать диспетчер размерных стилей для создания наиболее подходящих линий разметки.

Результат работы показать преподавателю.

Самостоятельно выполнить чертеж еще одной детали (рис. 4.6).

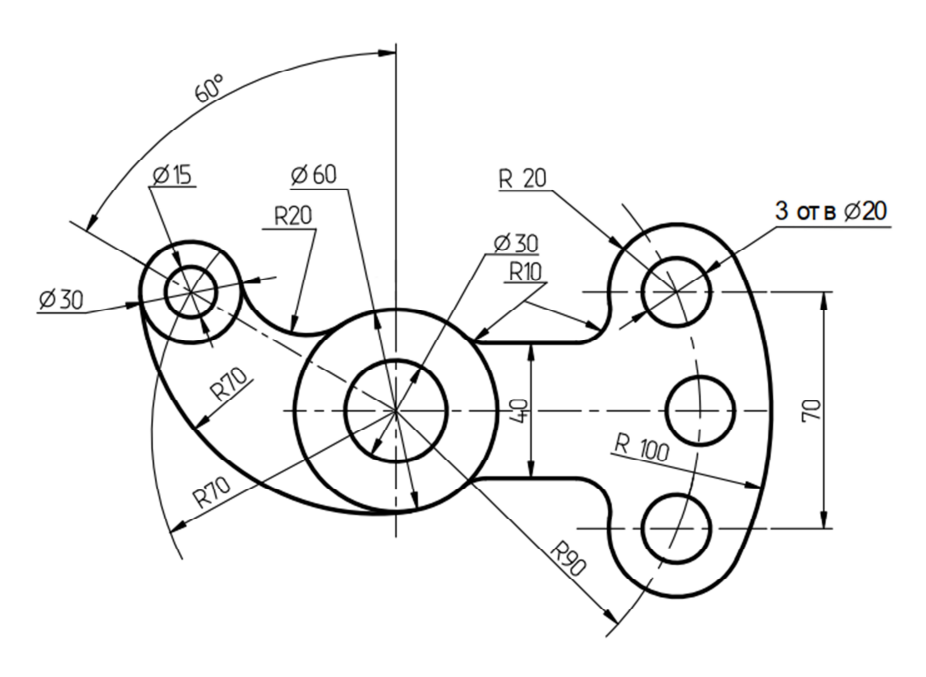

Рис. 4.6

### **Лабораторная работа № 5**

# **ИСПОЛЬЗОВАНИЕ ТАБЛИЦ AUTOCAD И ИНТЕГРИРОВАНИЕ ОБЪЕКТОВ MS OFFICE НА ЧЕРТЕЖЕ**

*Цель работы:* получить практические навыки работы с таблицами и объектами, созданными в других программах с использованием технологий OLE.

#### **5.1. Ход работы**

В практической деятельности студента-экономиста часто необходимо размещать на чертеже не только инженерные построения, но и иллюстративный материал в виде таблиц, графиков и рисунков.

*Работа с таблицами AutoCAD* 

**Таблицы Автокад (спецификации)** – сложный объект чертежа, данные в котором упорядочены в виде строк и столбцов. Для создания таблицы «Автокад» необходимо открыть на вкладке «АННО-ТАЦИИ» панель «Таблицы» (рис. 5.1).

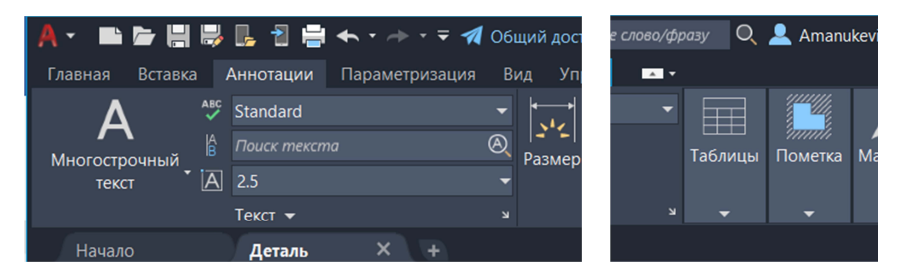

Рис. 5.1

Если нажать кнопку «ТАБЛИЦЫ», а затем в открывшемся окне – «ТАБЛИЦА», то откроется диалоговое окно «Вставка таблицы». В нем следует указать ряд параметров, отвечающих за внешний вид и стиль таблицы в Автокаде, а также отдельных ее ячеек (рис. 5.2).

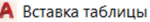

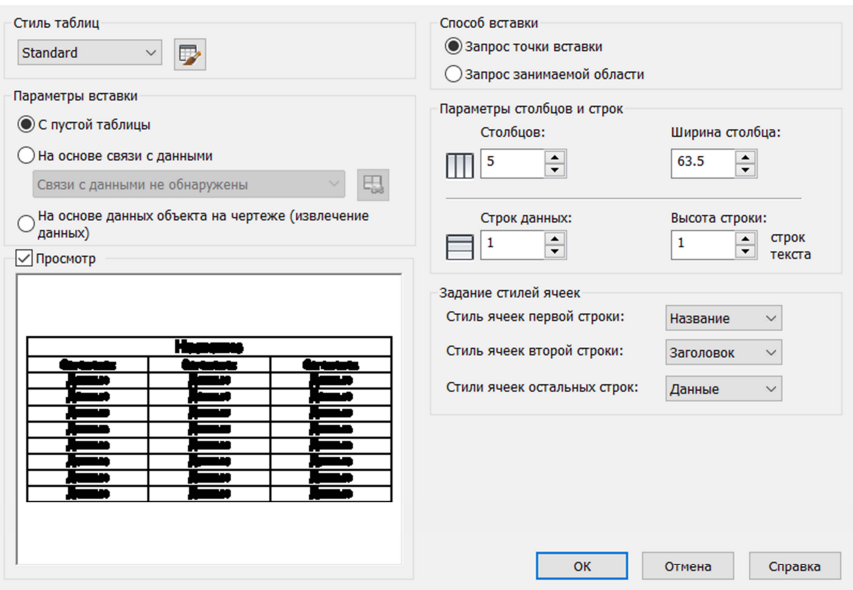

Рис. 5.2

В первую очередь следует указать количество строк и столбцов, затем задать стили ячеек. А потом установить параметры вставки таблицы в чертеже.

Произвести необходимые настройки и построить таблицу следующего вида на чертеже (табл. 5.1).

Таблица 5.1

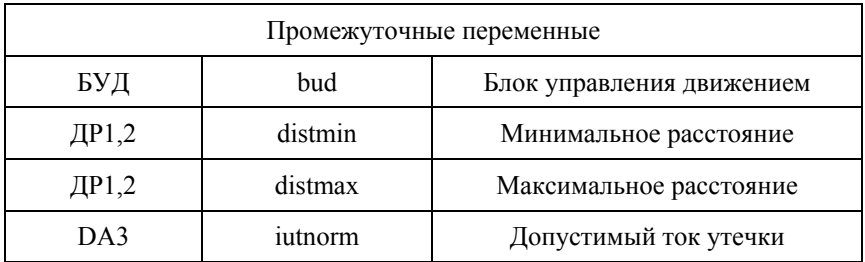

 $\times$ 

### **5.2. Вставка таблицы EXCEL в AutoCAD**

Сначала создать в программе EXCEL таблицу следующего вида (табл. 5.2) и сохранить на диске Вашего компьютера. Присвоить имя файлу «Таблица 1».

Таблица 5.2

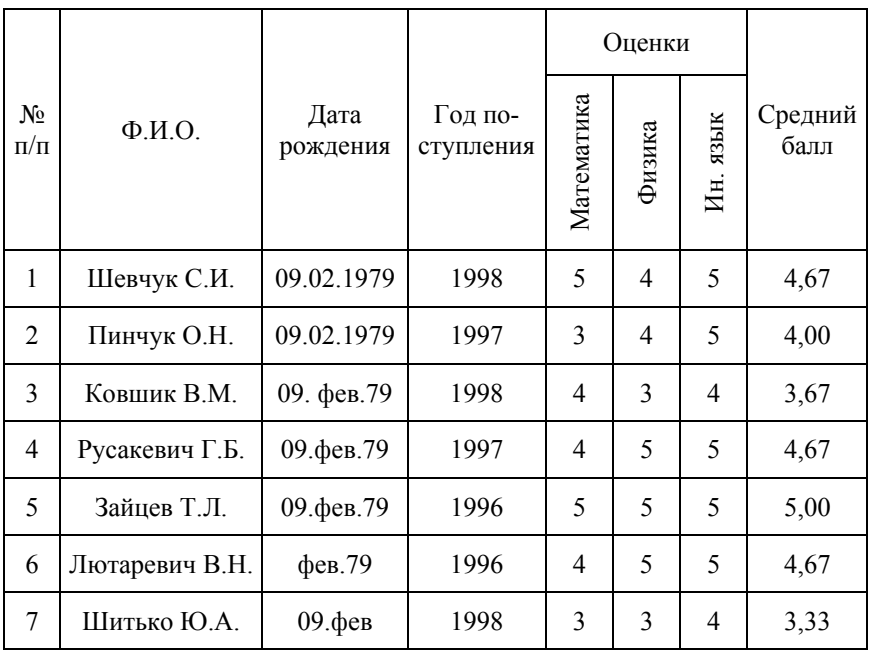

#### Средний балл абитуриентов

Для импорта данных из Excel в AutoCAD нужно правильно связать данные с нужным файлом. Будет происходить обновление данных, если они будут меняться. Использовать команду «СВЯЗЬ С ДАННЫМИ», которая расположена на вкладке «ВСТАВКА», панель «СВЯЗЫВАНИЕ И ИЗВЛЕЧЕНИЕ». Откроется диалоговое окно, как на рис. 5.3.

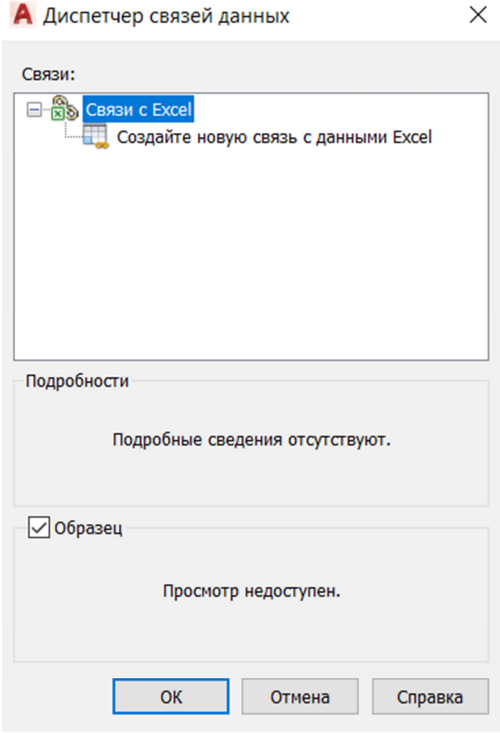

Рис. 5.3

Выбрать пункт меню «Создать новую связь с данными Excel». Откроется диалоговое окно, в котором необходимо задать имя связи (рис. 5.4).

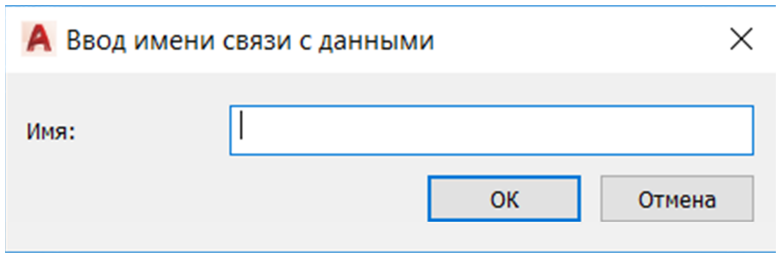

Имя необходимо задавать таким, чтобы было понятно какого типа данные вставляются на чертеж.

Назвать эту связь «Средний балл» (рис. 5.5).

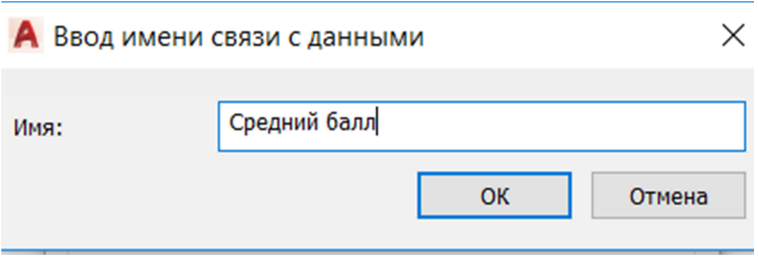

Рис. 5.5

В следующем диалоговом окне необходимо ввести имя файла и определить, как будет связана таблица. Существует возможность связи с листом в целом или отдельным диапазоном листа Excel.

В данном случае указать диапазон A1:H9 (рис. 5.6).

После нажатия кнопки ОК, связь отобразится на экране в области «Связи».

Завершить создание связи нажатием кнопки <ОК>.

Для размещения таблицы из связанного файла необходимо перейти на вкладку «АННОТАЦИИ» и выбрать панель «ТАБЛИЦЫ». Нажать кнопку «ТАБЛИЦА» и, в открывшемся окне «Вставка таблицы», установить селектор в положение «На основе связи с данными» и выбрать в меню имя связи «Средний балл». Затем нажать кнопку <ОК>. На листе появится искомая таблица, которую необходимо разместить в нужной позиции листа (рис. 5.6–5.8).

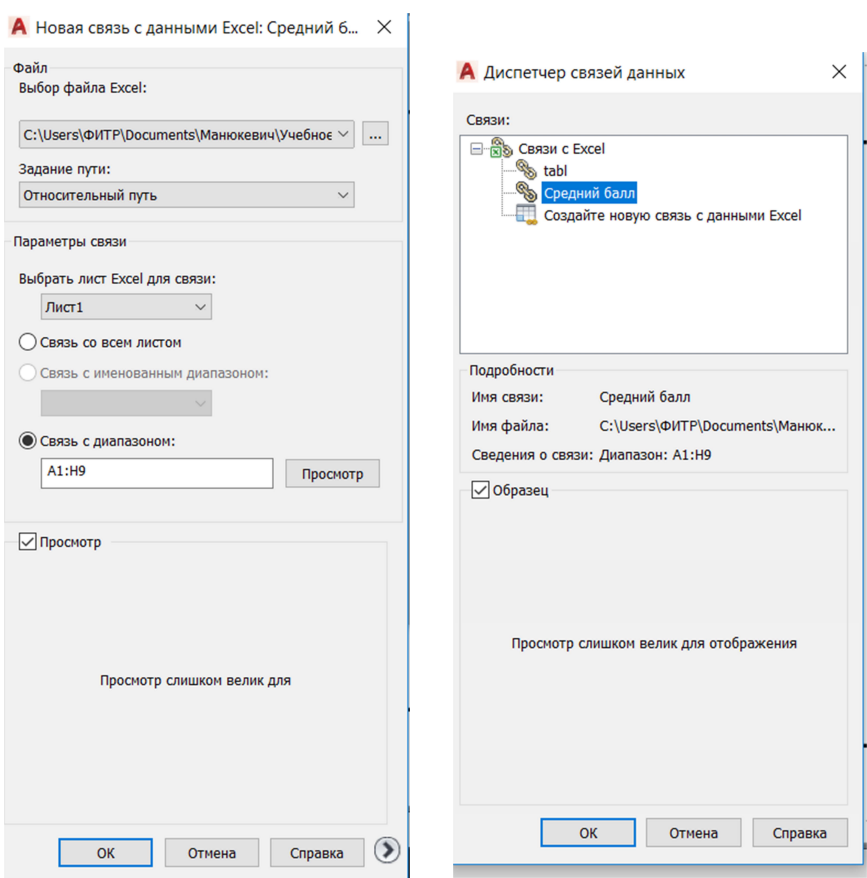

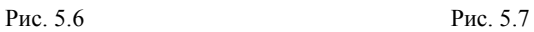

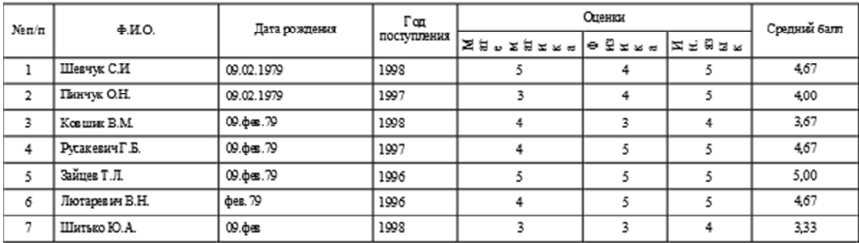

Исправить данные в таблице непосредственно на листе AutoCAD невозможно, так как таблица является внедренным объектом. Все исправления необходимо выполнять в таблице Excel.

Изменить любую оценку на первой странице таблицы Excel. Сохранить электронную таблицу и закрыть ее. Сохранить чертеж AutoCAD и обратить внимание, что будет предложено обновить связи с таблицей.

# **5.3. Вставка графиков EXCEL в AutoCAD**

Наиболее простой способ вставки графических объектов в Auto-CAD – это простое копирование.

По данным таблицы Excel, созданной ранее, построить диаграмму среднего балла для учащихся:

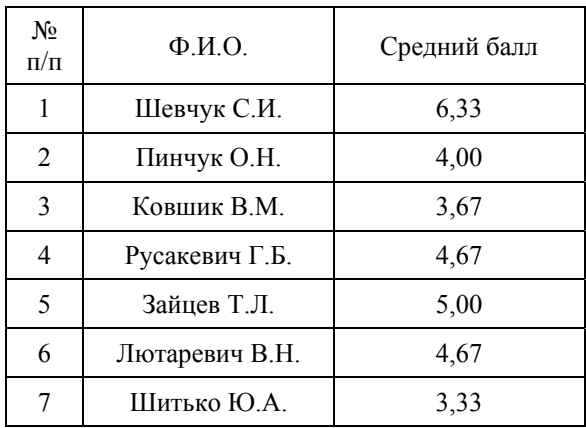

Например, такую, как на рис. 5.9.

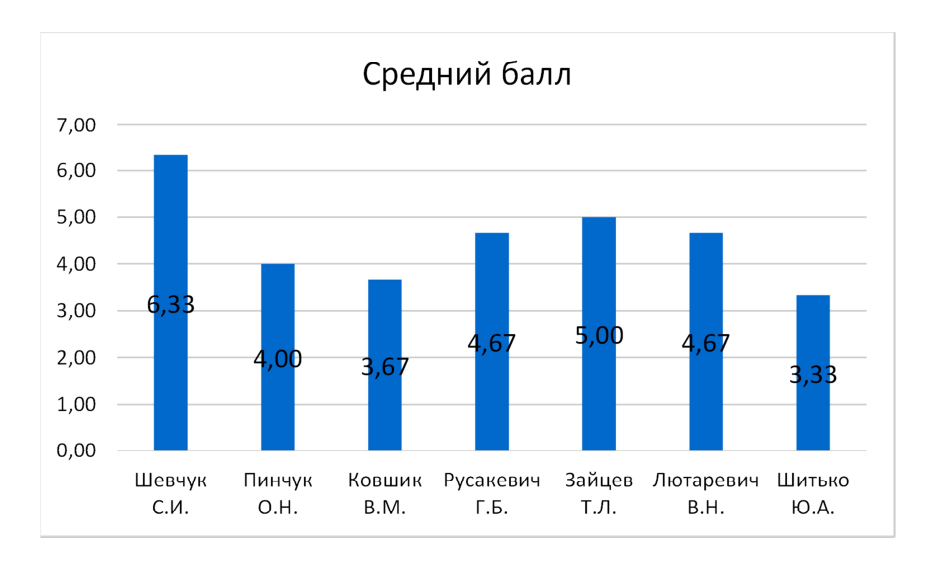

Рис. 5.9

Затем выделить диаграмму Excel и скопировать ее. Перейти в AutoCAD, нажать команду «Вставить». Оценить внешний вид диаграммы и при необходимости изменить размеры шрифтов в исходной таблице, и снова вставить в AutoCAD.

Результаты работы разместить на формате А3 и показать преподавателю.

1. Полещук, Н. Н. Самоучитель AutoCAD 2013. – СПб.: БХВ-Петербург, 2012. 464 с.: ил.

2. Садовский, Ю. И. Система инженерной графики AutoCAD для строителей. Лабораторный практикум : учебно-методическое пособие / Ю. И. Садовский, И. М. Шуберт. – Минск : БНТУ, 2017. – 68 с.

3. Сторожилов, А. И. Инженерная графика на компьютере : лабораторный практикум / А. И. Сторожилов [Электронный ресурс]. – Минск : БНТУ, 2014. – Ч. 1.

# **СОДЕРЖАНИЕ**

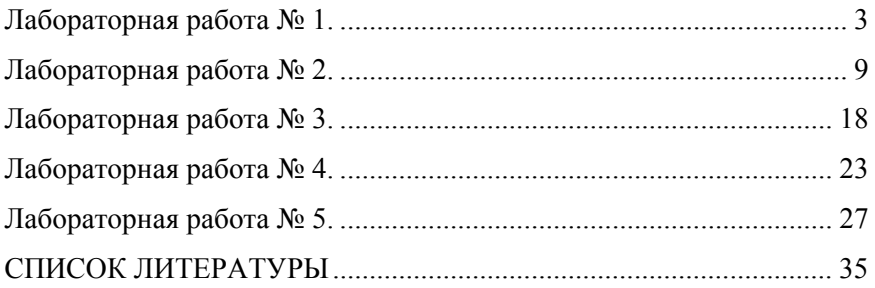

Учебное издание

#### **КОМПЬЮТЕРНАЯ ГРАФИКА**

Учебно-методическое пособие для обучающихся по специальности 1-27 01 01 «Экономика и организация производства (по направлениям)», 1-27 01 01-10 «Экономика и организация производства (энергетика)»

> Составитель **МАНЮКЕВИЧ** Александр Владимирович

Редактор *Е. О. Германович* Компьютерная верстка *Н. А. Школьниковой*

Подписано в печать 05.01.2022. Формат  $60\times84$   $^1/_{16}$ . Бумага офсетная. Ризография. Усл. печ. л. 2,15. Уч.-изд. л. 1,68. Тираж 100. Заказ 595.

Издатель и полиграфическое исполнение: Белорусский национальный технический университет. Свидетельство о государственной регистрации издателя, изготовителя, распространителя печатных изданий № 1/173 от 12.02.2014. Пр. Независимости, 65. 220013, г. Минск.